## HAC – Home Access Registration

To register for HAC – Home Access Center go to - <www.sdst.org> (Springfield Township School District web site)

Select – Resources

Select – Parents

Select – Home Access Center

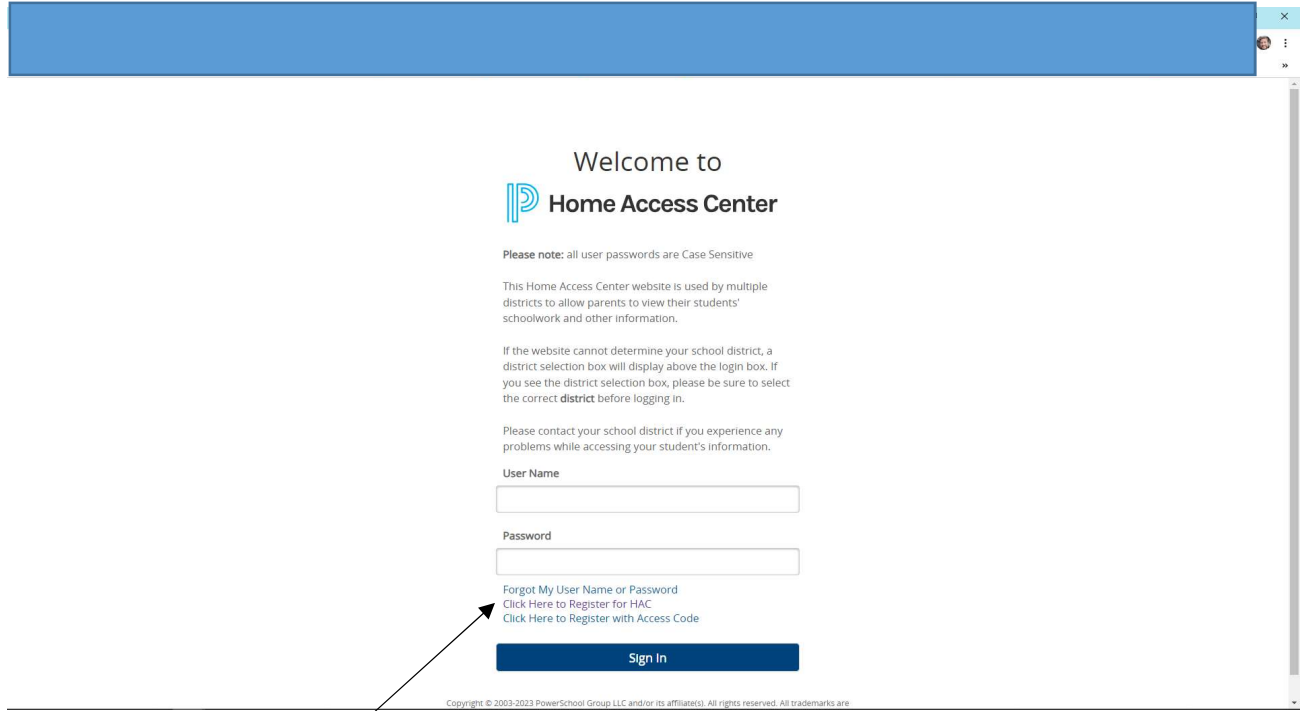

Select – Click Here to Register for HAC.

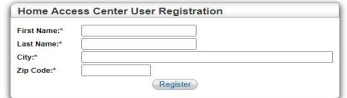

 Fill out the information. Be aware of spelling and that you use the City and Zip Code you registered with the district. It must match what is in the system.

Select the Register button once information entered.

Home Access Center User Registration

.<br>A Springfied Townshp School District we thuy believe our parties are partners in the education of our students. To this end, we have made available Home Access Center Home Access Center (HAC) enables you for where studen

 A message has been sent to the email address the district has on record. Please follow the instructions in the email to complete the registration process and log in to the system.

Here is an example of the message:

## [External] Home Access Center Registration

emove label Inbox from this conversation

nbox External

I S R

[HomeAccessReg@spihost.net](mailto:HomeAccessReg@spihost.net) via eschoolplus.powerschool.com10:30 AM (1 minute ago)

to me

 At Springfield Township School District, we truly believe our parents are our partners in the education of our students. To this end, we have made available Home Access Center.

 Home Access Center (HAC) enables you to view your student's registration, attendance, report card, progress report, classwork, and scheduling information. To register your Home Access Center account, copy the following link into the address bar of your browser:

 In order to complete the registration process, you will need to provide the birthdate of one of your students enrolled in the district and the following access token: <https://esp41pehac.eschoolplus.powerschool.com/HomeAccess/Account/LogOn?logon> Type=REGISTER&uniqueId=99fbf5391fce40169c90e05ed64e1e58&siteCode=sftlive 39UNNJ0X

This request was made on 8/17/2023 10:30:20 AM.

 Select the link in the email. Take note of the Access Token. You will add that to the Access Code:

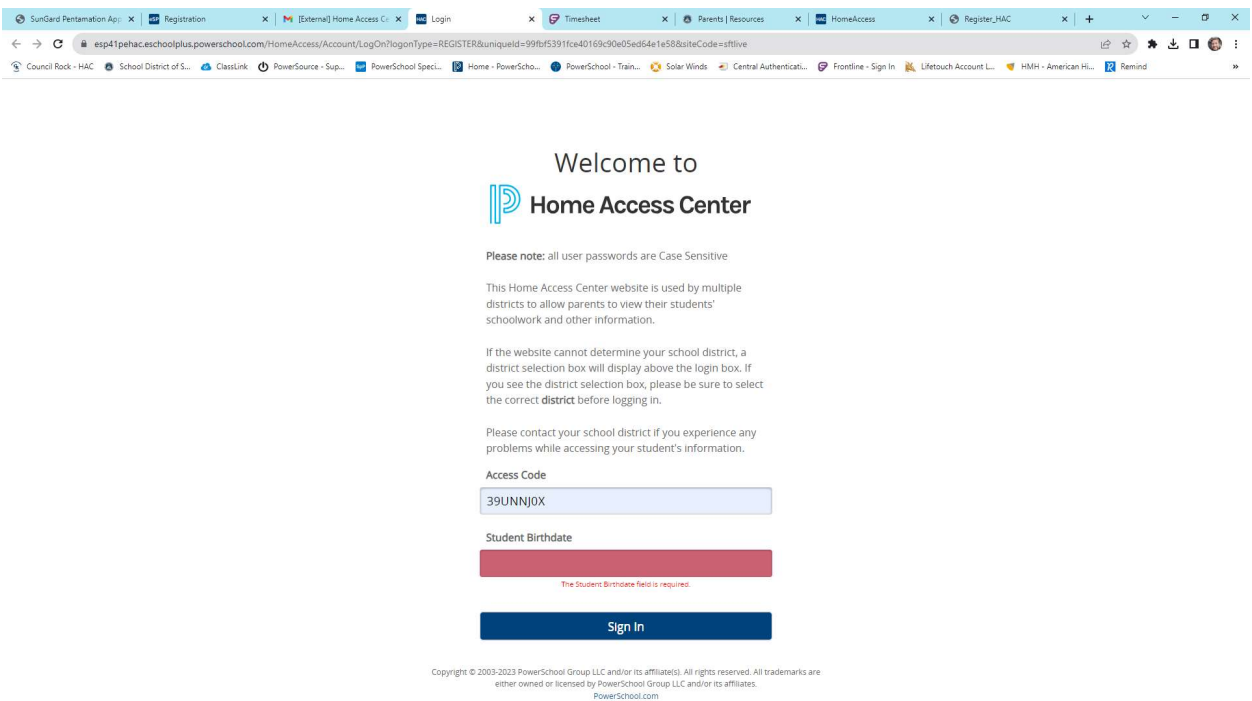

Use the birthdate of your student and select Sign in.

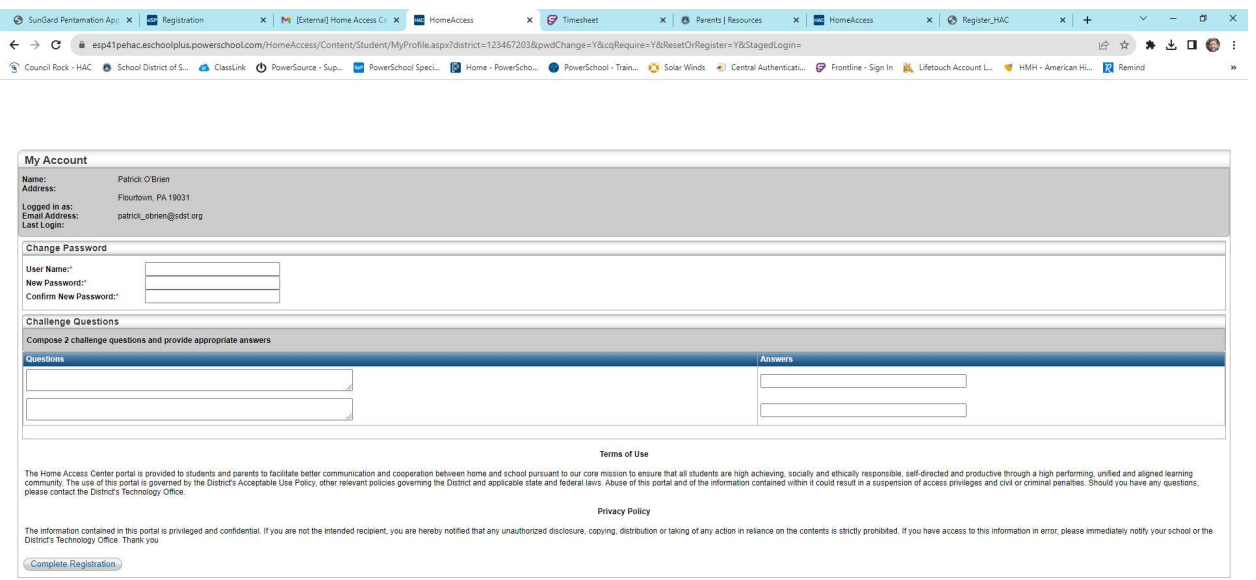

Complete the information above and select - **Complete Registration**.